# Abstract Submission: Paper

#### 1. Select 'Begin a Submission' under Paper

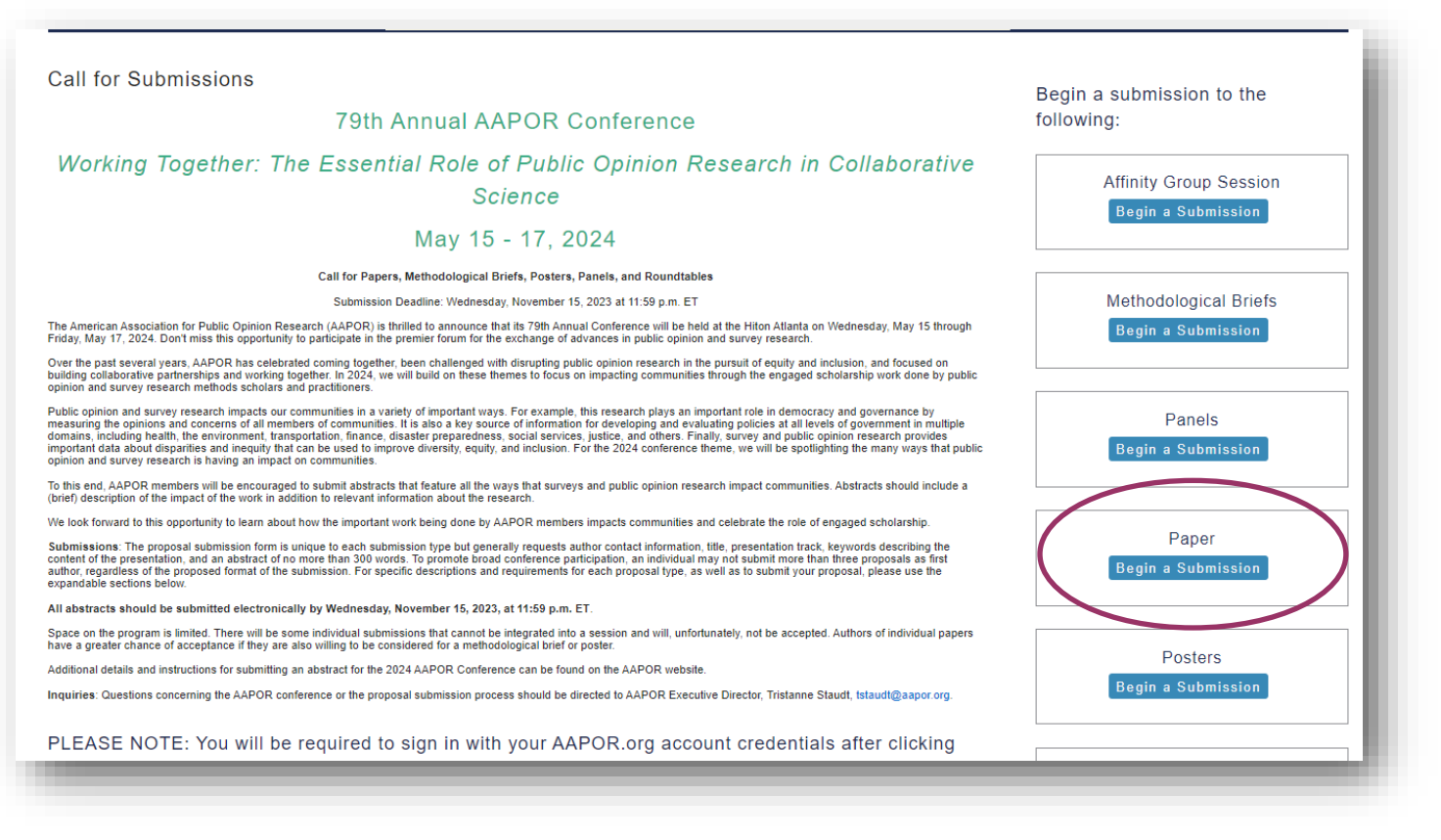

2. You will be asked to log in with your existing AAPOR username and password.

If you do not have one, please return to aapor.org to set up an account.

**You will NOT be able to set up an account through the submission process.** 

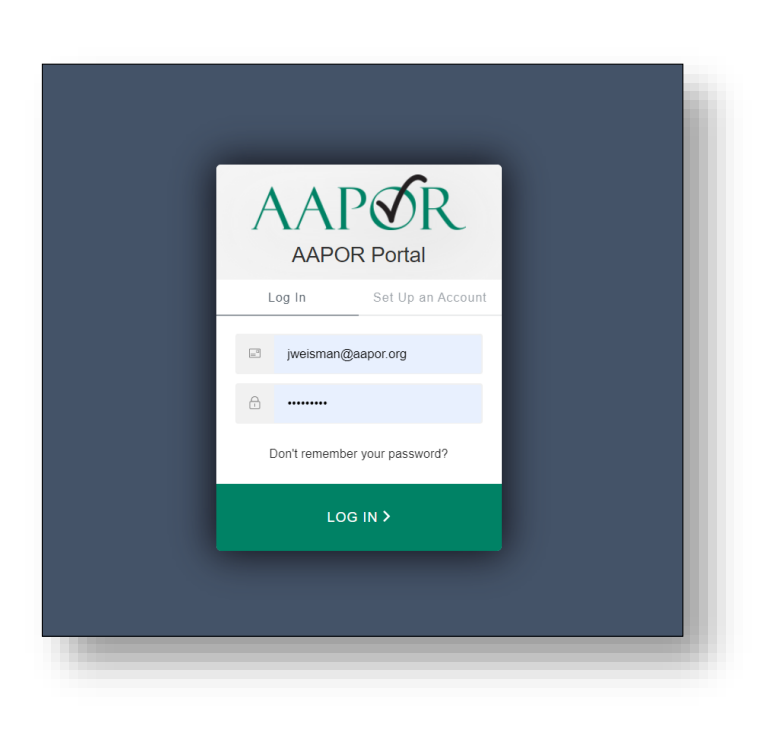

### 3. Select appropriate track, and select 'Save'

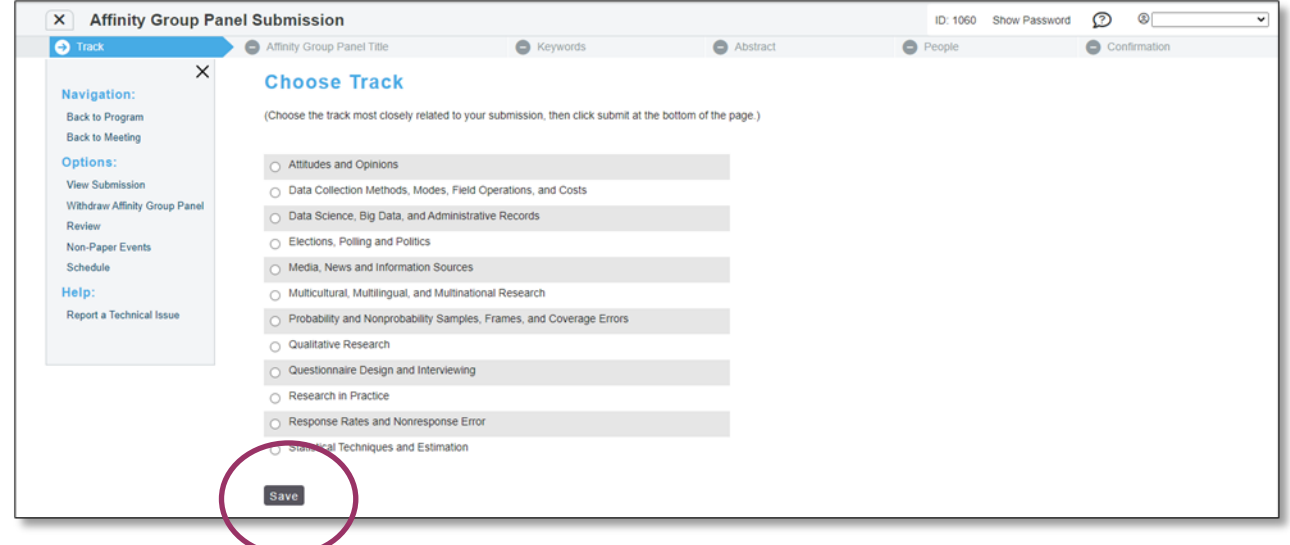

## 4. Complete necessary information and select 'Save'.

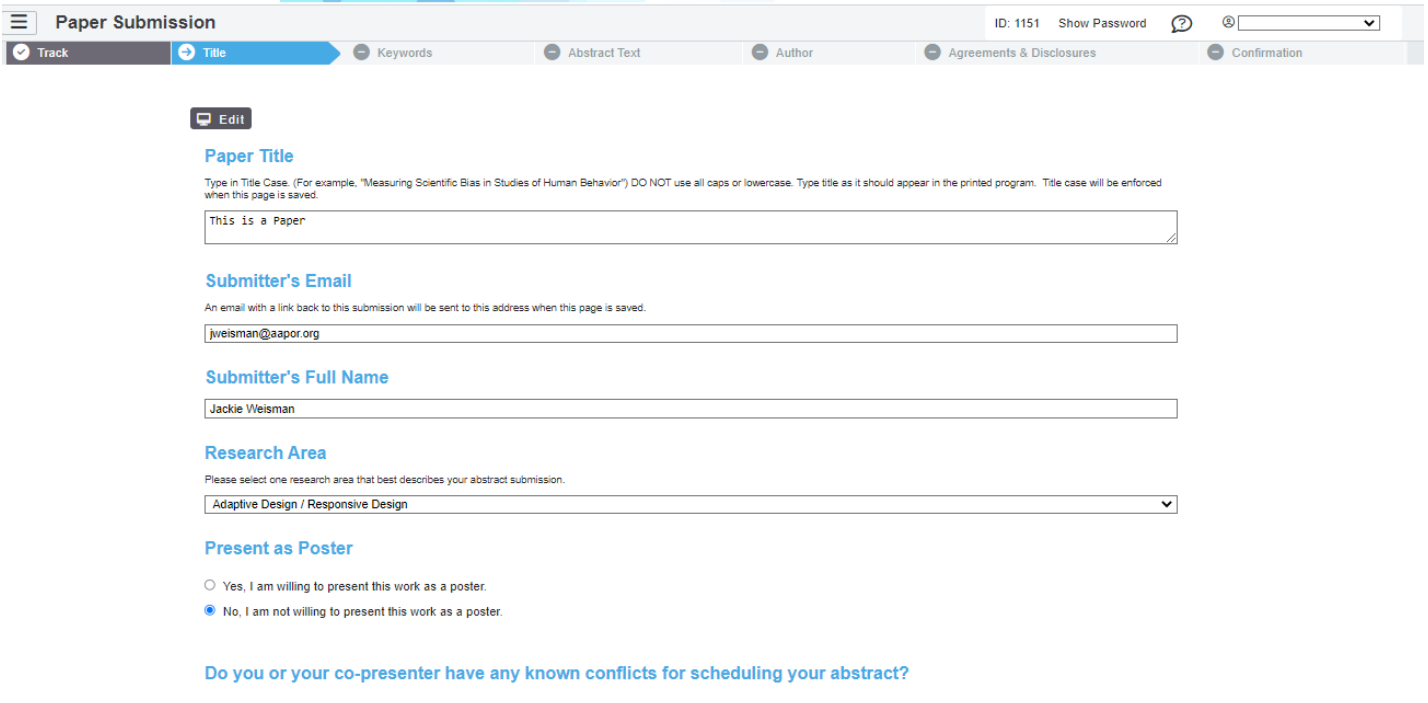

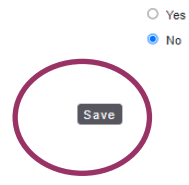

5. Select up to four pre-populated keywords then click 'Submit'. At least one keyword is required.

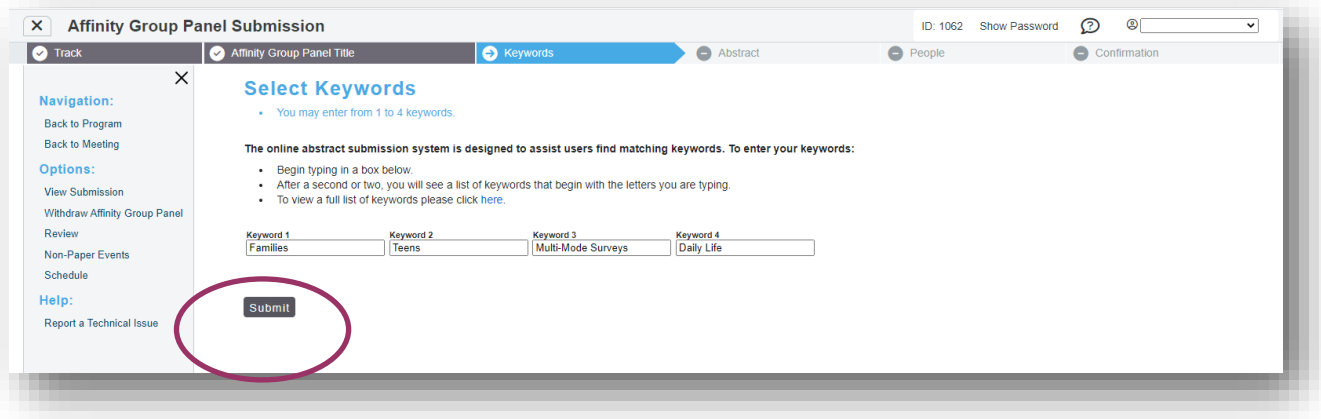

6. Enter the abstract text which should not exceed 300 words. Select 'Save and Continue'.

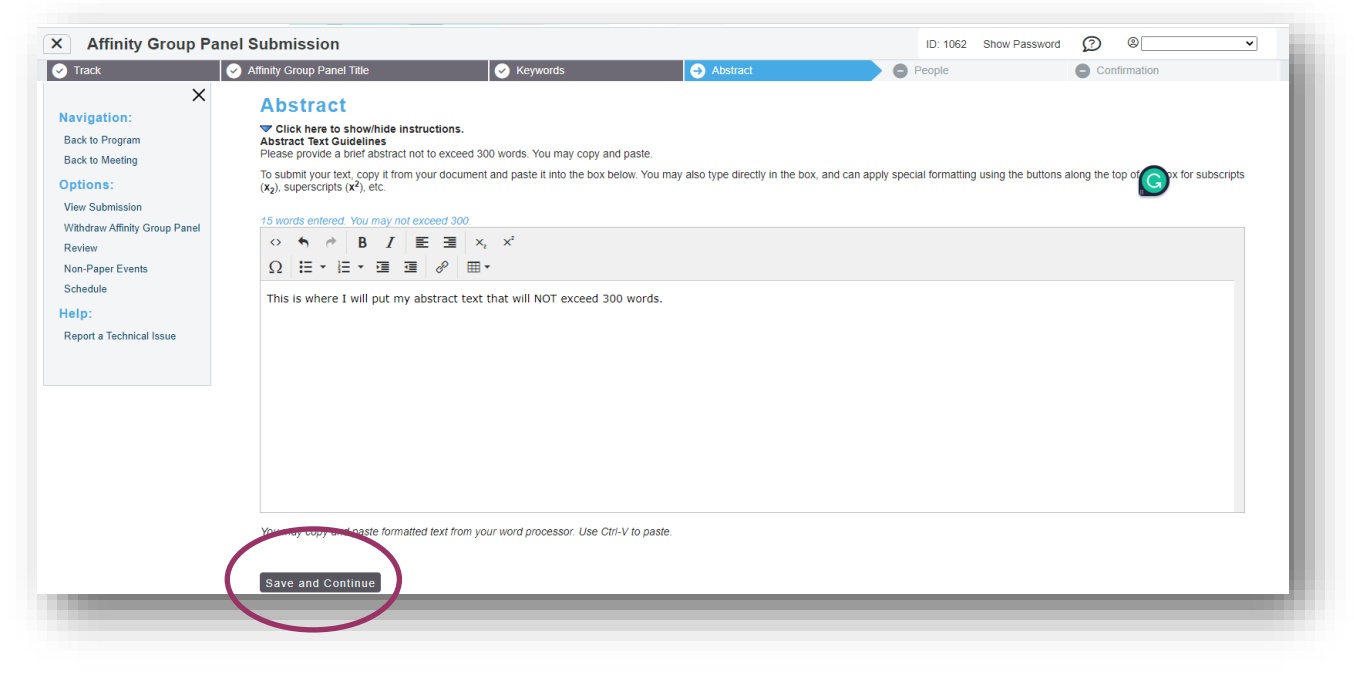

7. Input the first of the author to see if they are already in the system and click 'Search'.

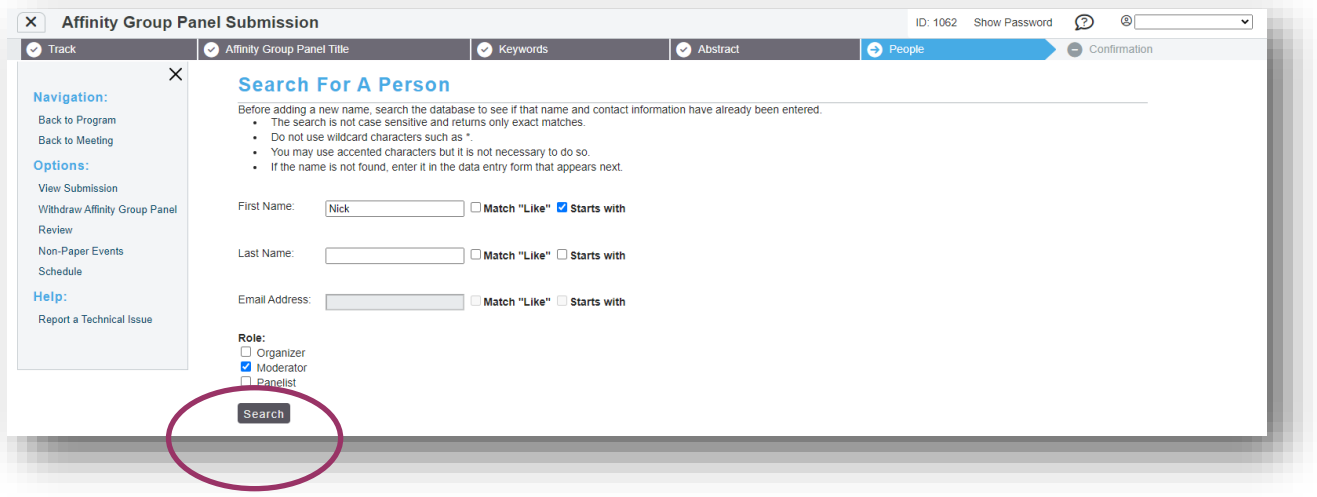

8. If the person you are looking for is listed, simply click the radio button. If the person you are looking for isn't listed, select 'Not Found- Enter New Name'.

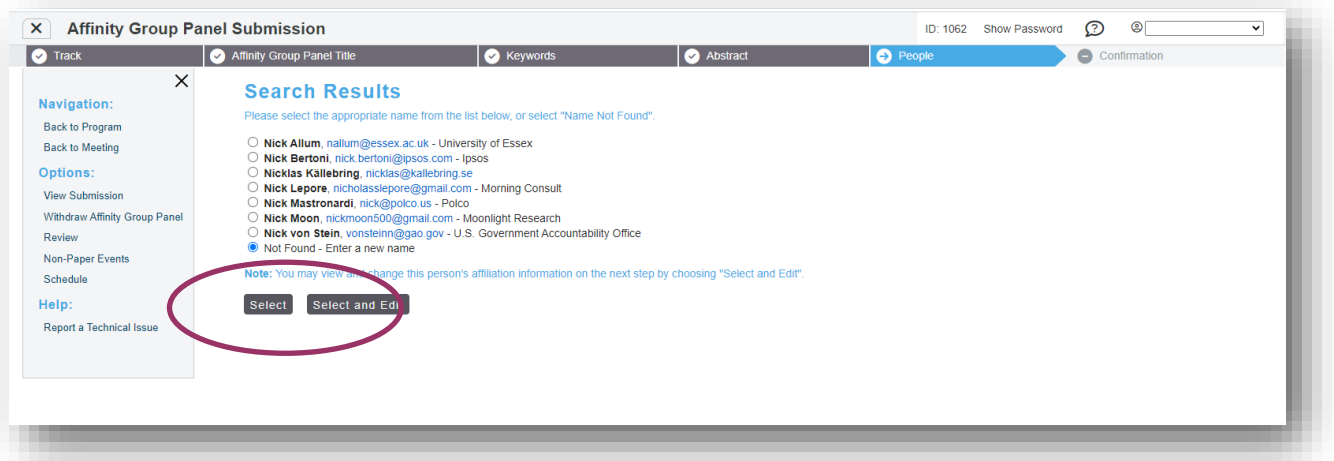

9. Add in the necessary information, and select 'Save and Continue'.

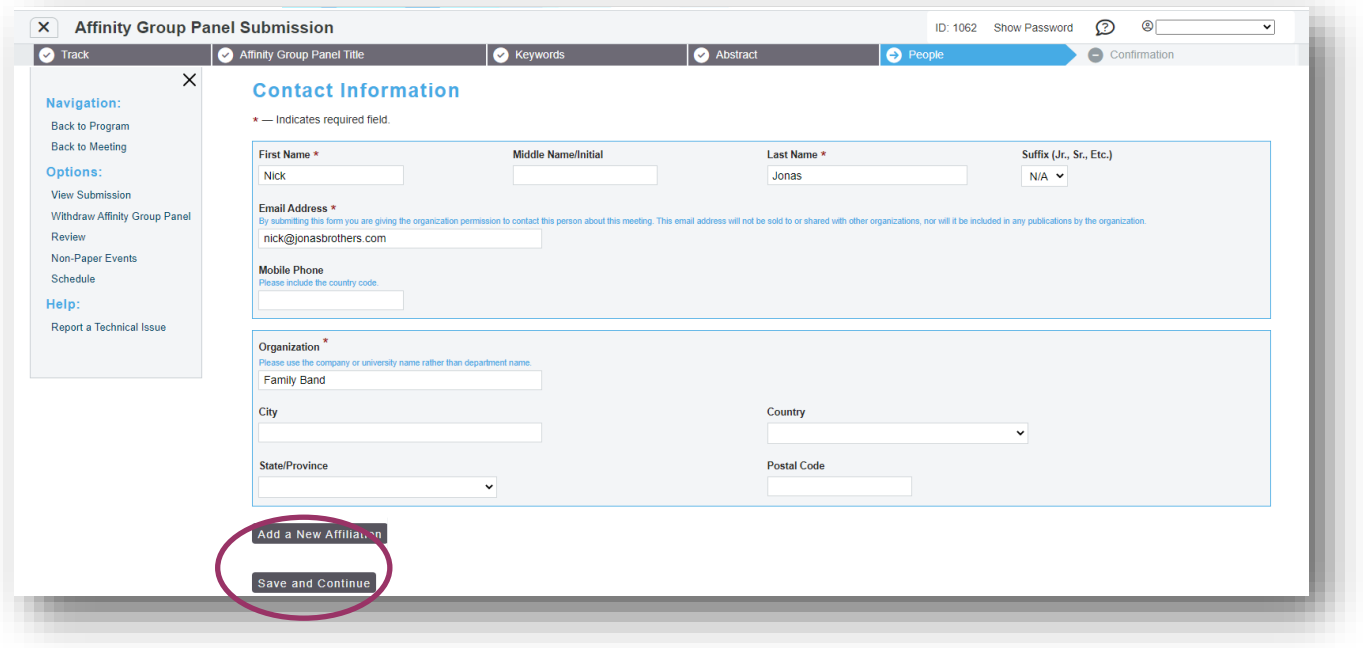

10. Select 'Add new person' to add another presenter.

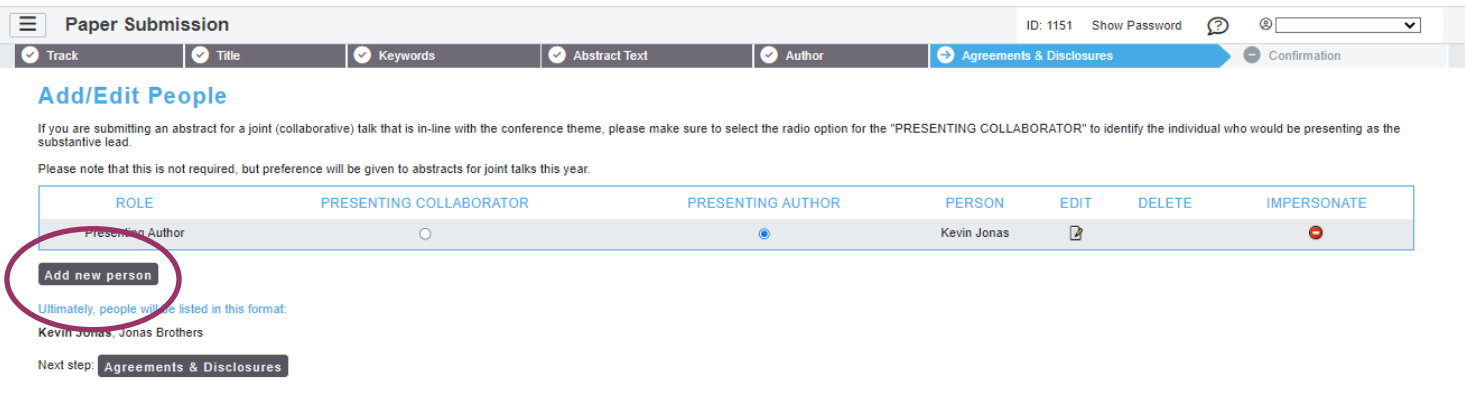

### 11. Once the presenting authors are entered, select 'Next step - Agreements & Disclaimers.

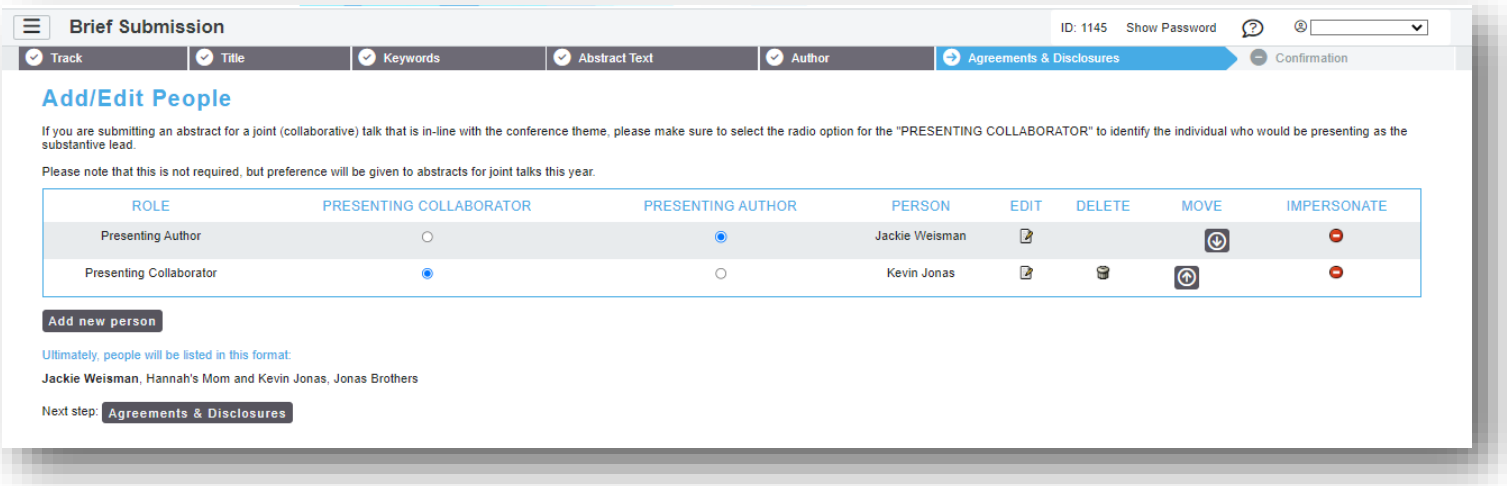

### 12. In the Agreements & Disclosure column, select 'Not Answered' and complete the form.

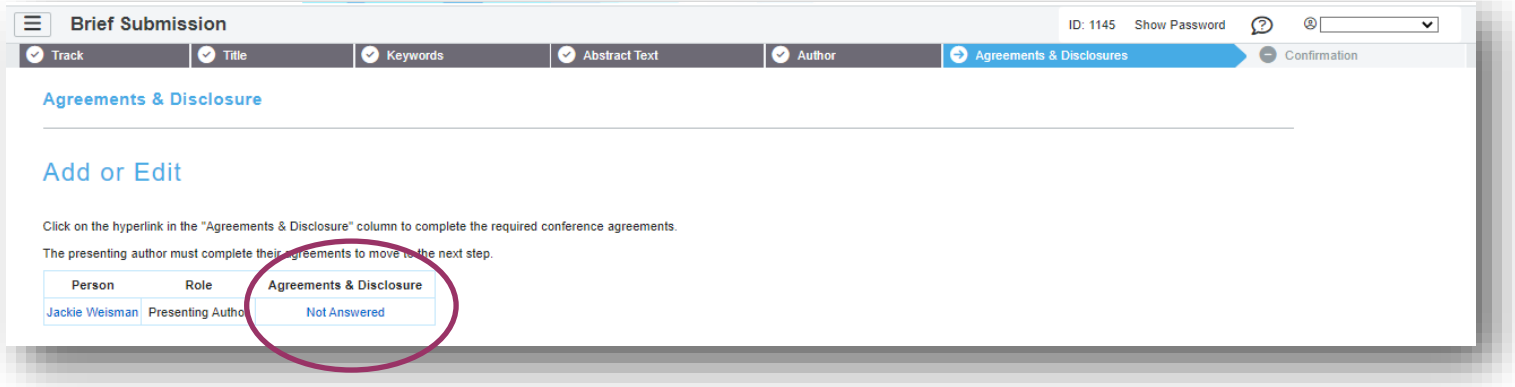

### 13. Complete the necessary information and select 'submit'.

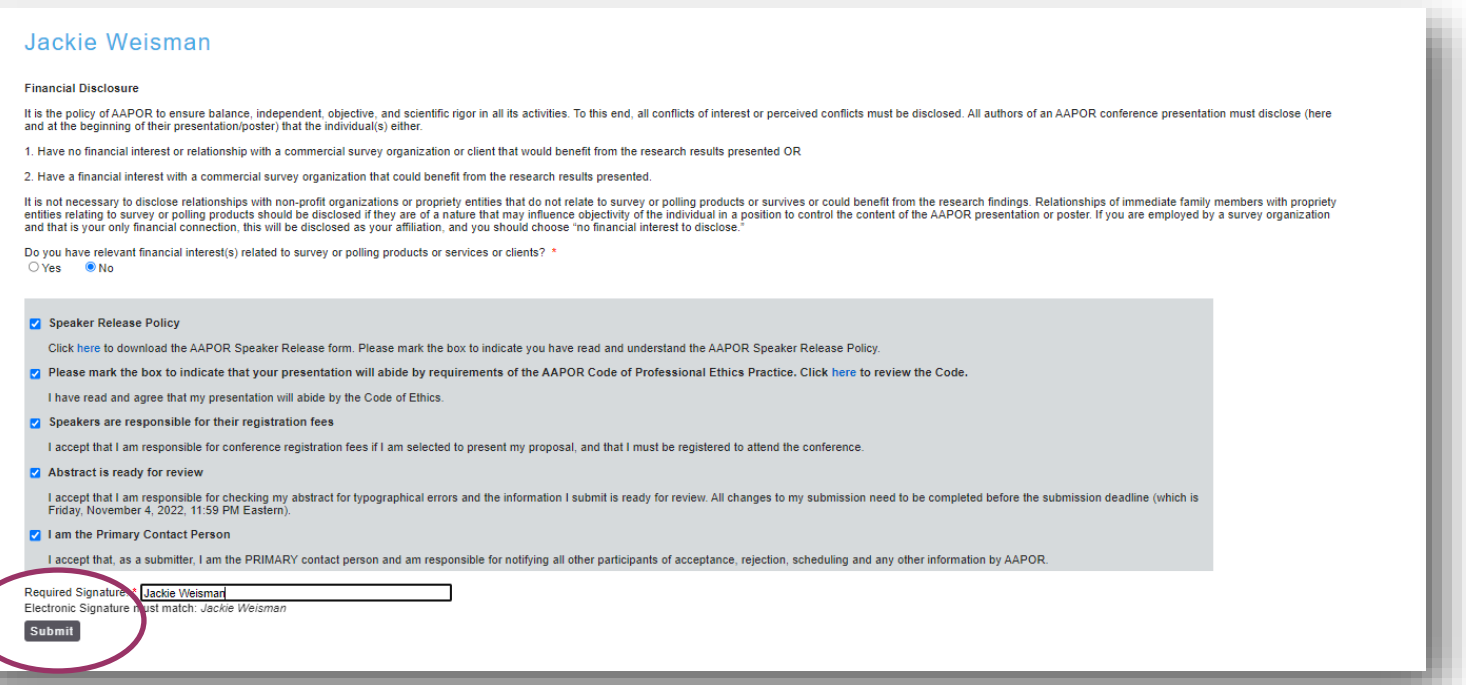

#### 14. Select 'Save and Continue'.

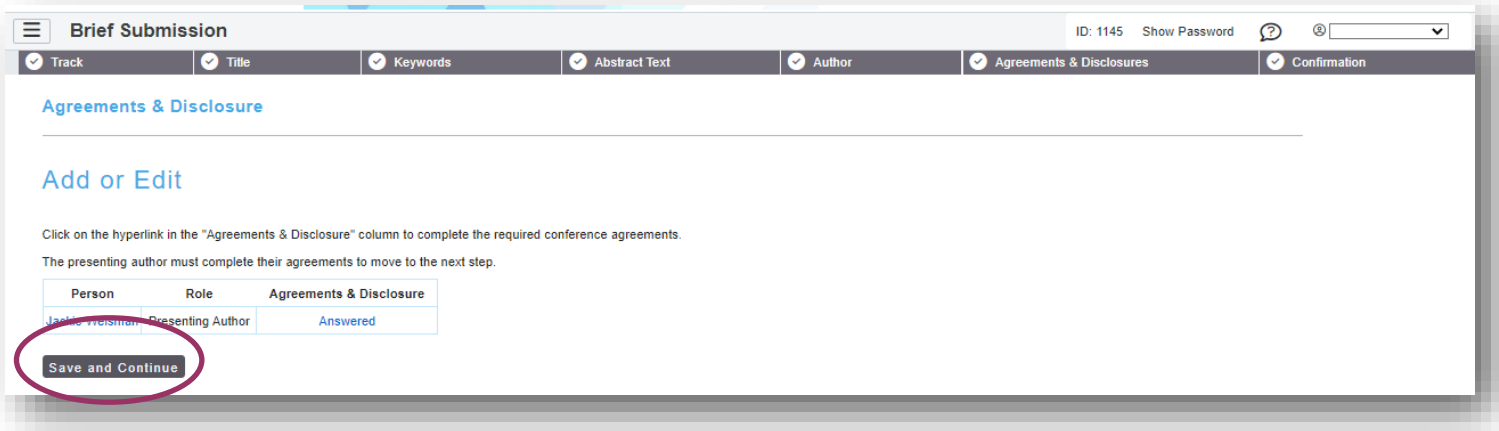

15. A confirmation page will appear and a copy will be sent to your email address. Please review for accuracy and make changes at any point prior to the deadline. To access the submission, use the link provided in the confirmation email.

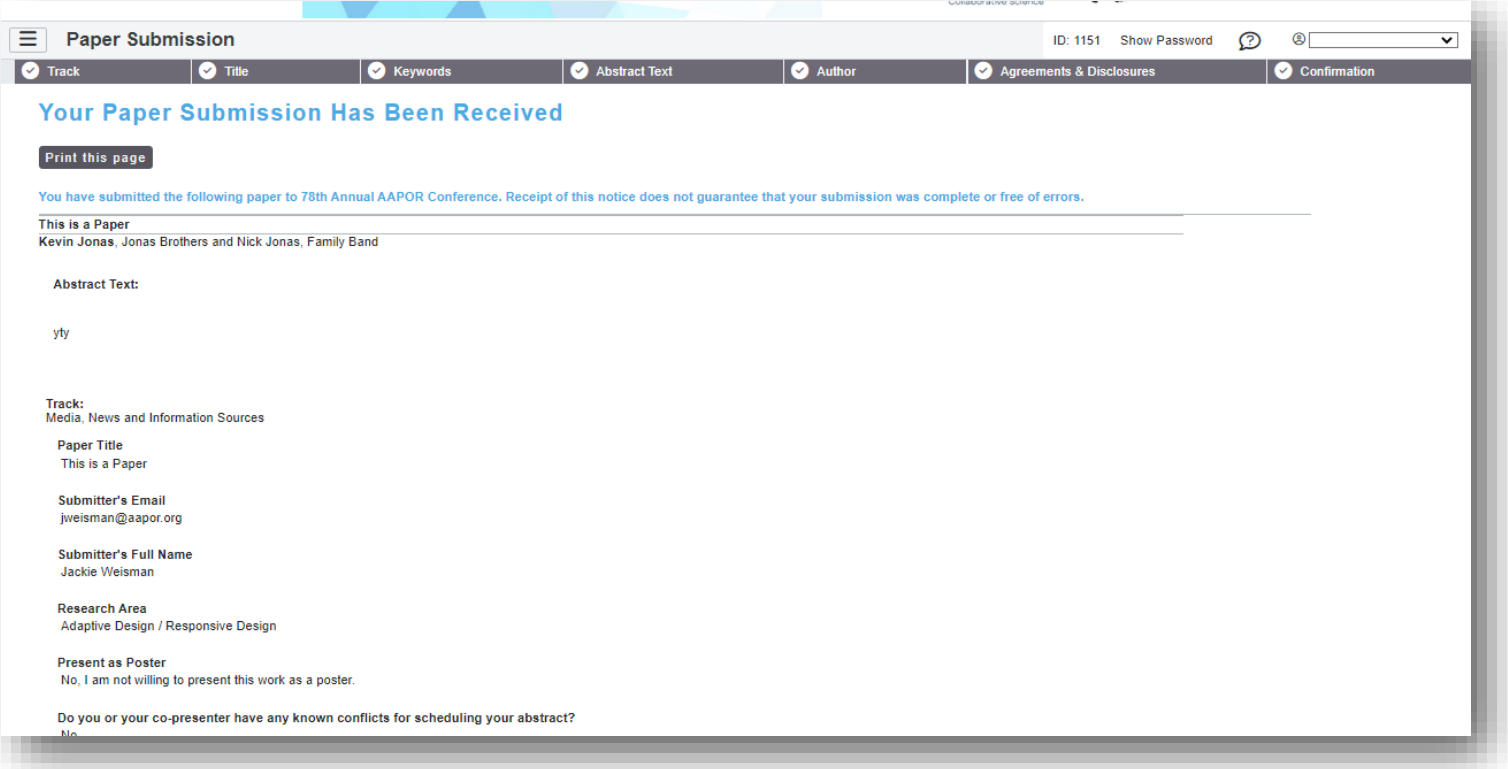

For any questions during the submission process, please contact:

### **Ryan Green, Education Manager**

**rgreen@aapor.org**

11. Once the panelists are entered, the submitter will enter the details for the papers in the panel. Begin by clicking the paper icon next to each paper.

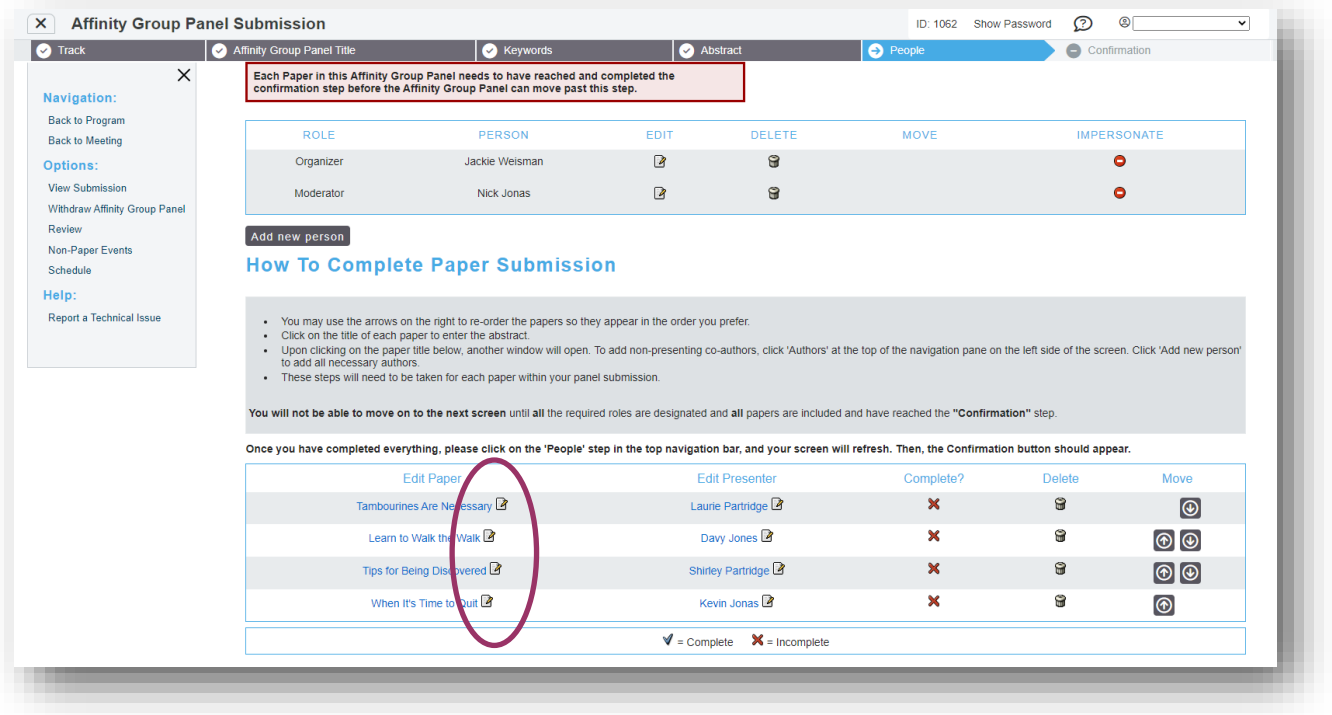

12. A popup will appear asking for the panelist's track information for their paper. Select 'Save'.

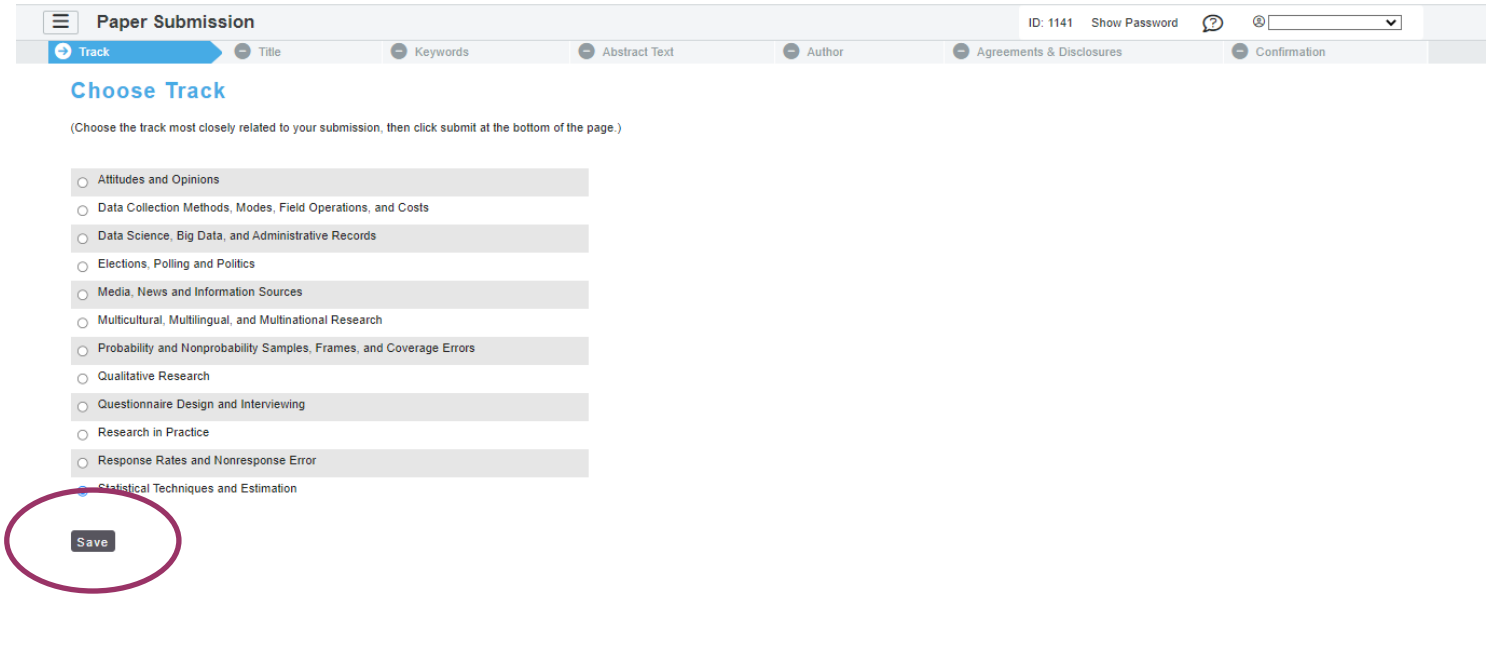

13. Complete the necessary information and select 'Save'.

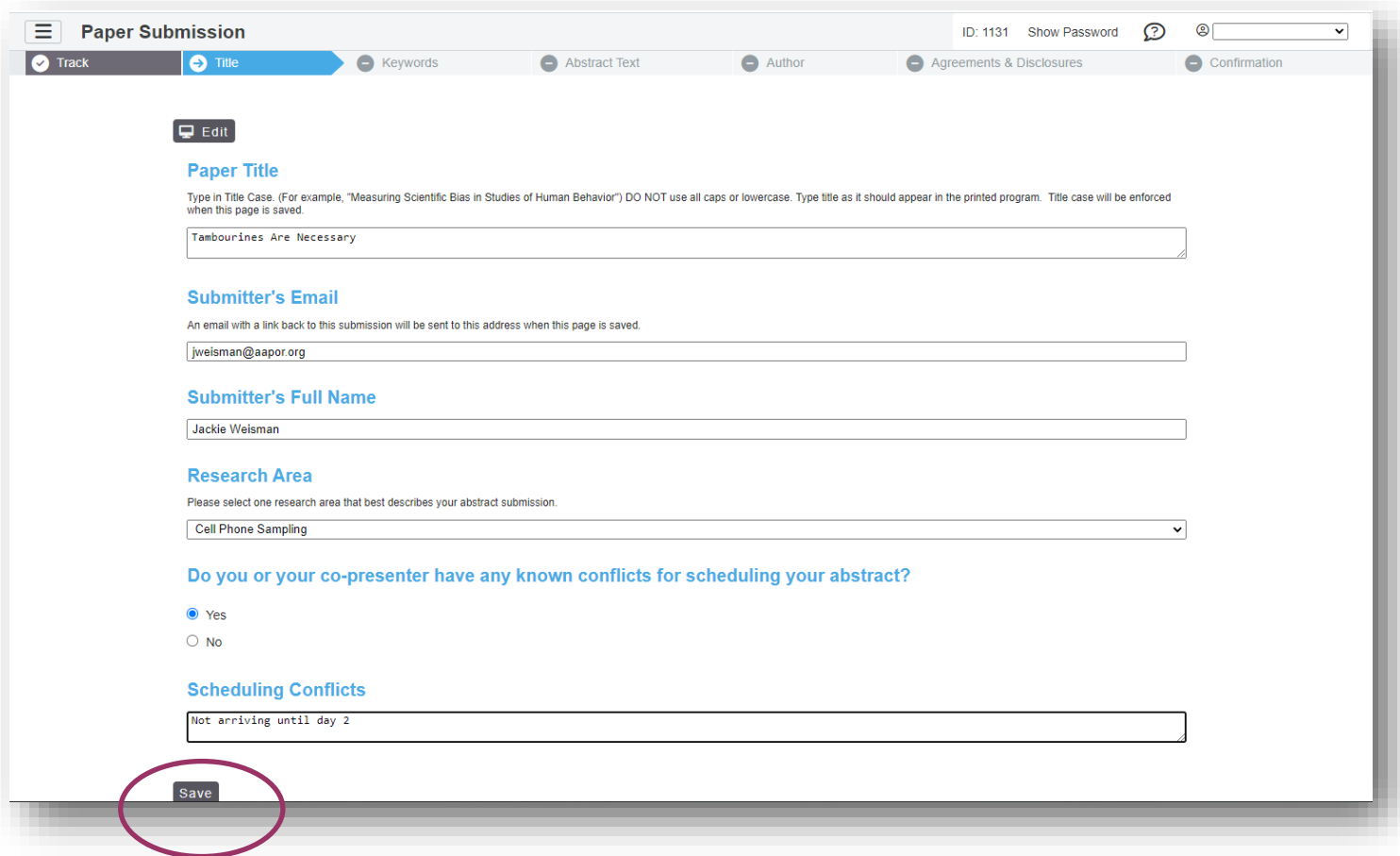

## 14. Add at least one keyword (but no more than four) and select 'Submit'.

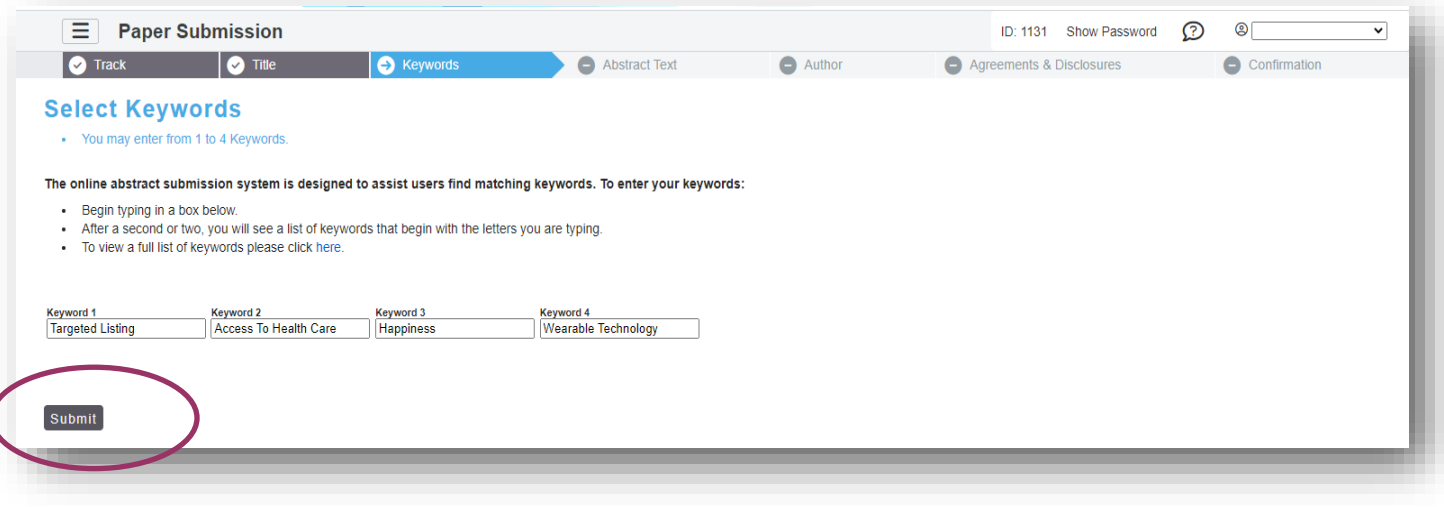

### 15. Enter the abstract text which should not exceed 300 words. Select 'Save and Continue'.

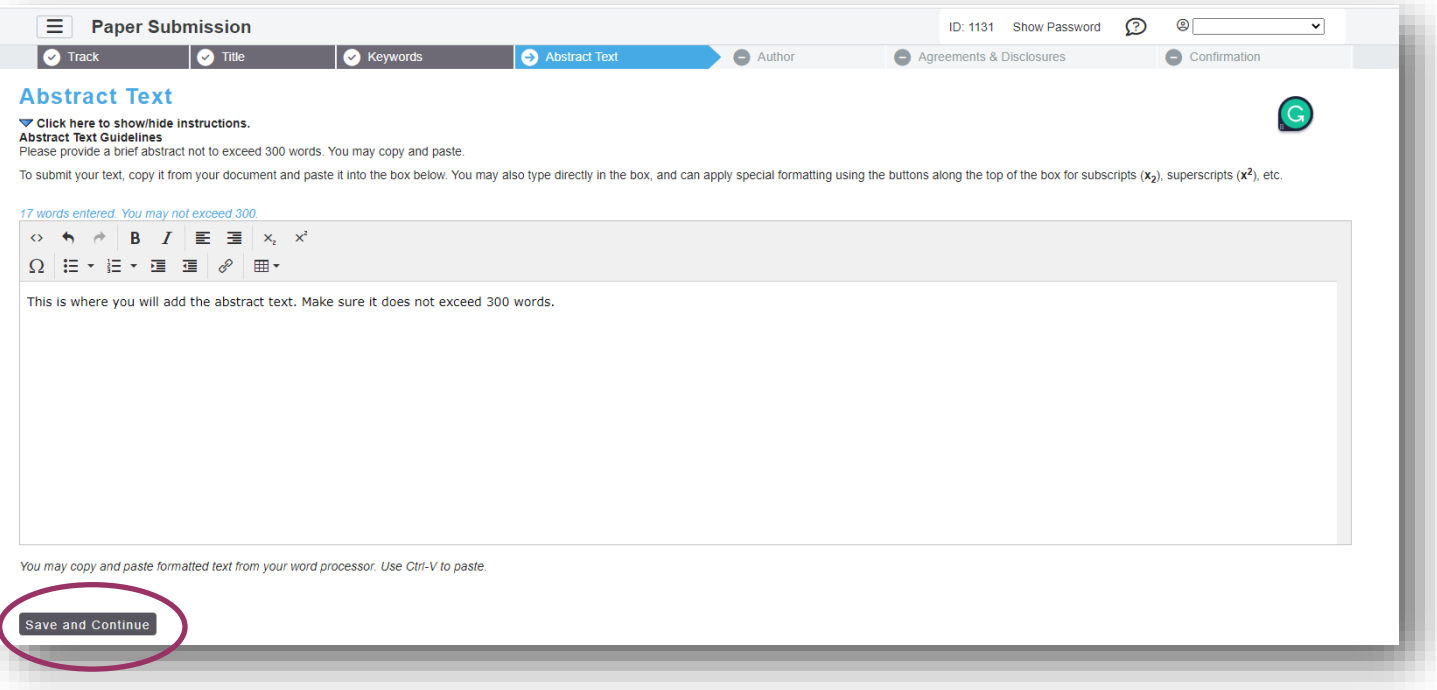

## 16. Once the panelist's information has been added, select 'next step: Agreement & Disclosures'.

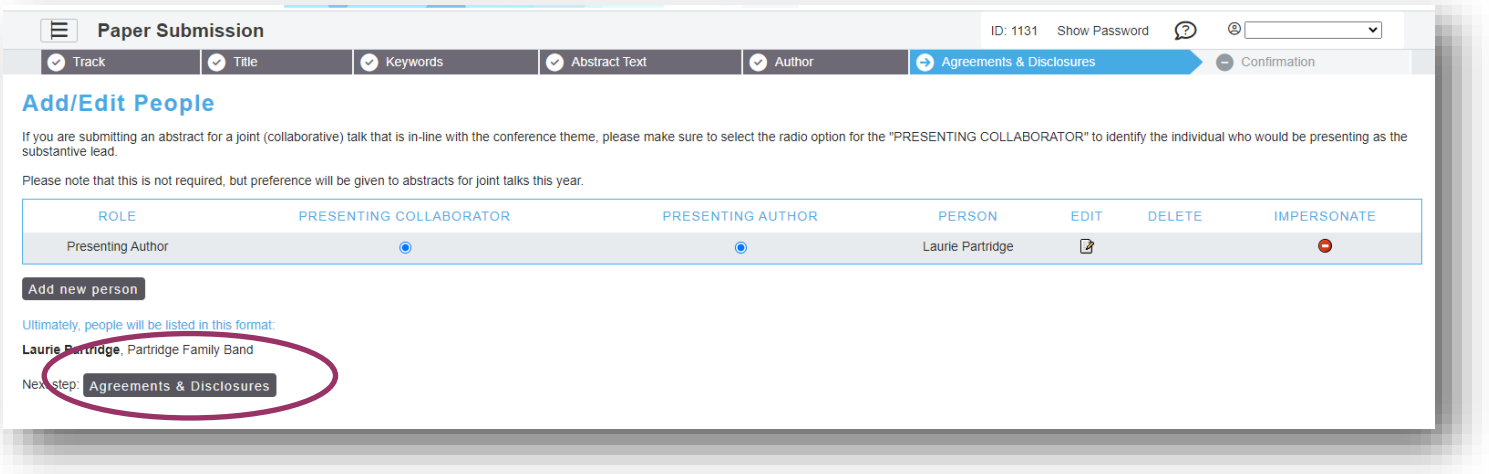

17. The submitter will click 'Not Answered' and complete the agreement and disclosure on the panelist's behalf.

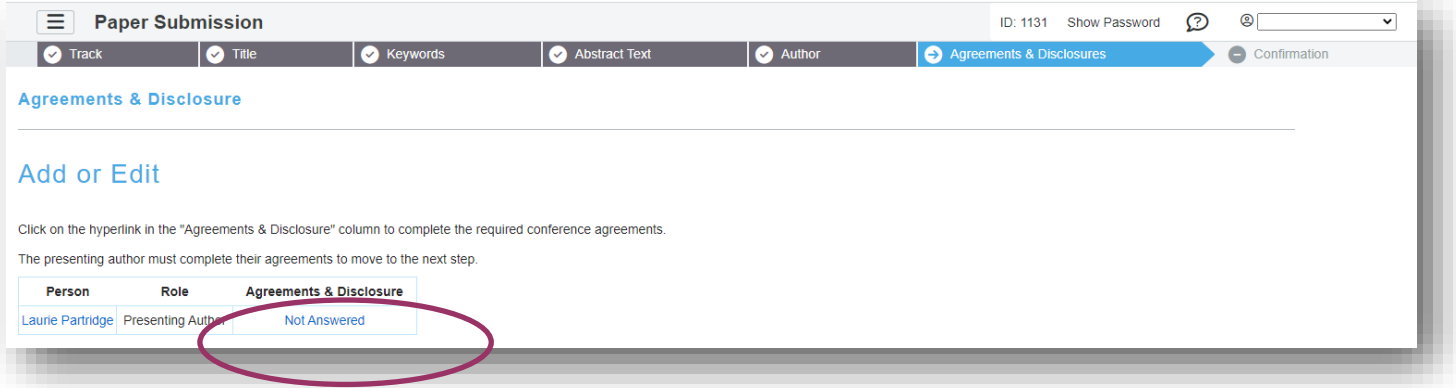

### 18. The submitter will complete the form on the panelist's behalf and click 'Submit'.

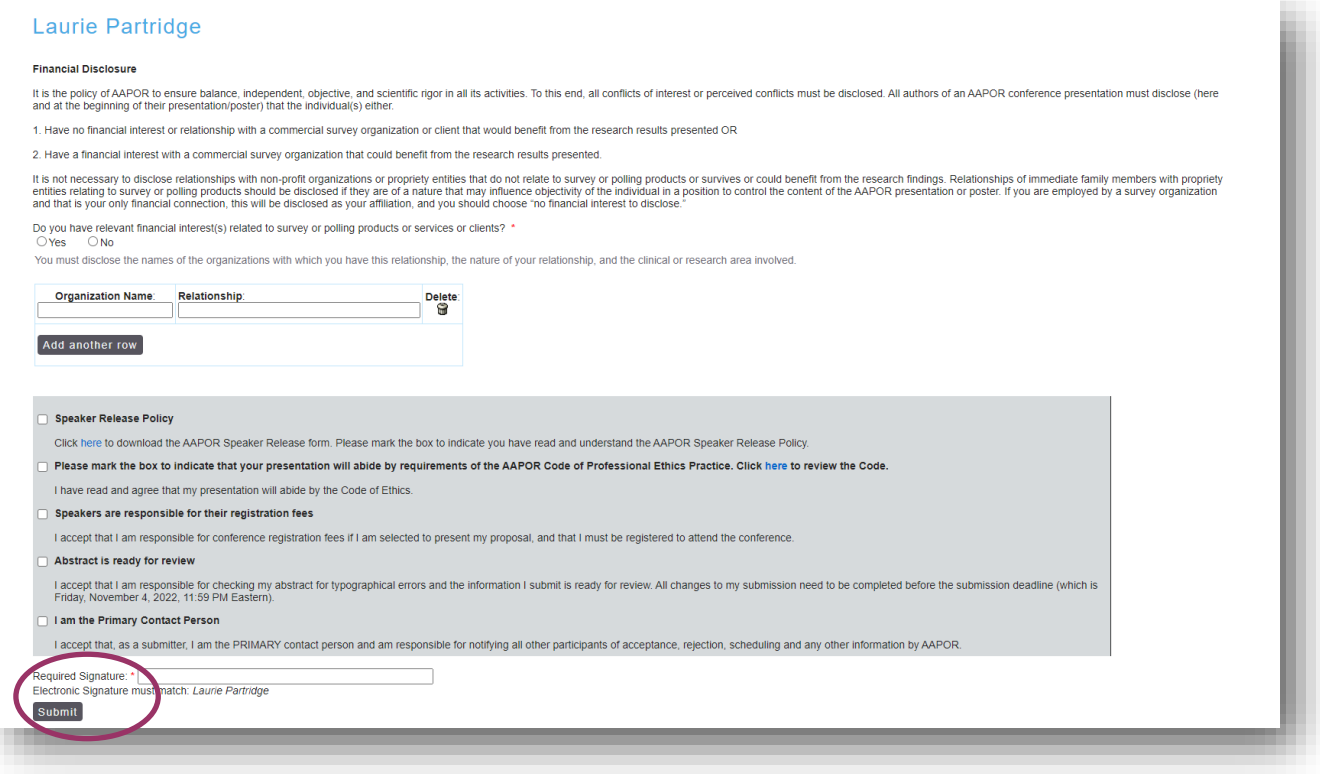

### 19. Once completed, the 'Not Answered' will become 'Answered'. Select 'Save & Continue'.

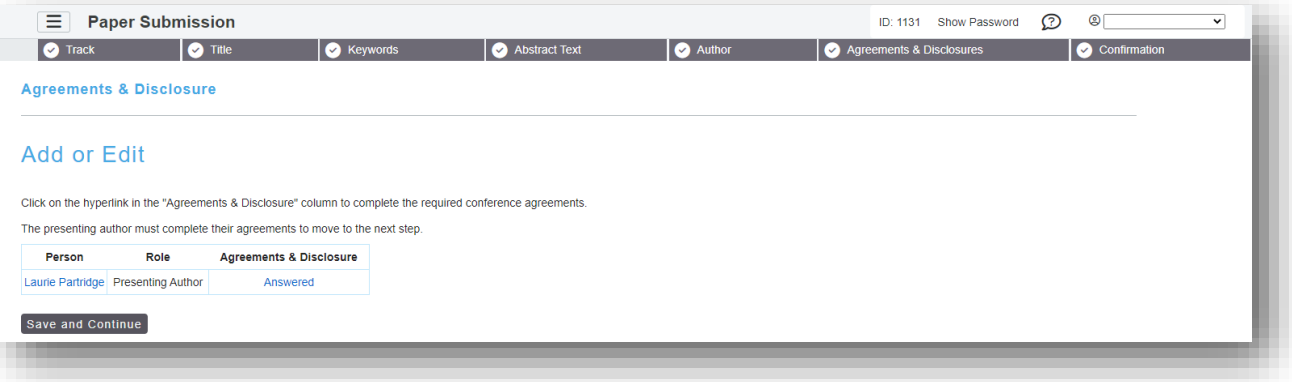

20. Once the paper information is added and the agreement and disclosure is signed, a confirmation will appear. Repeat steps 12-19 for each panelist.

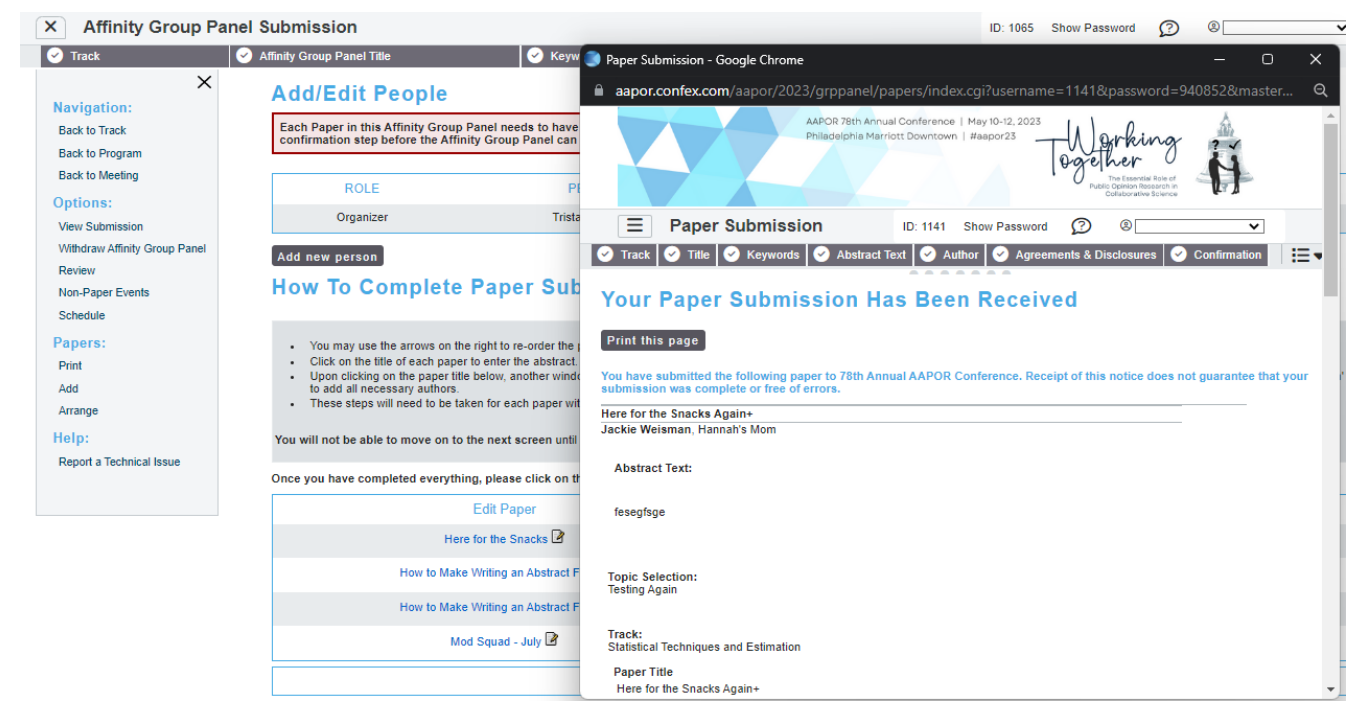

21. When returning to the People page of the submission form, you must click 'people' on the top tool bar to refresh the information. If the paper information is complete, the X will become a checkmark.

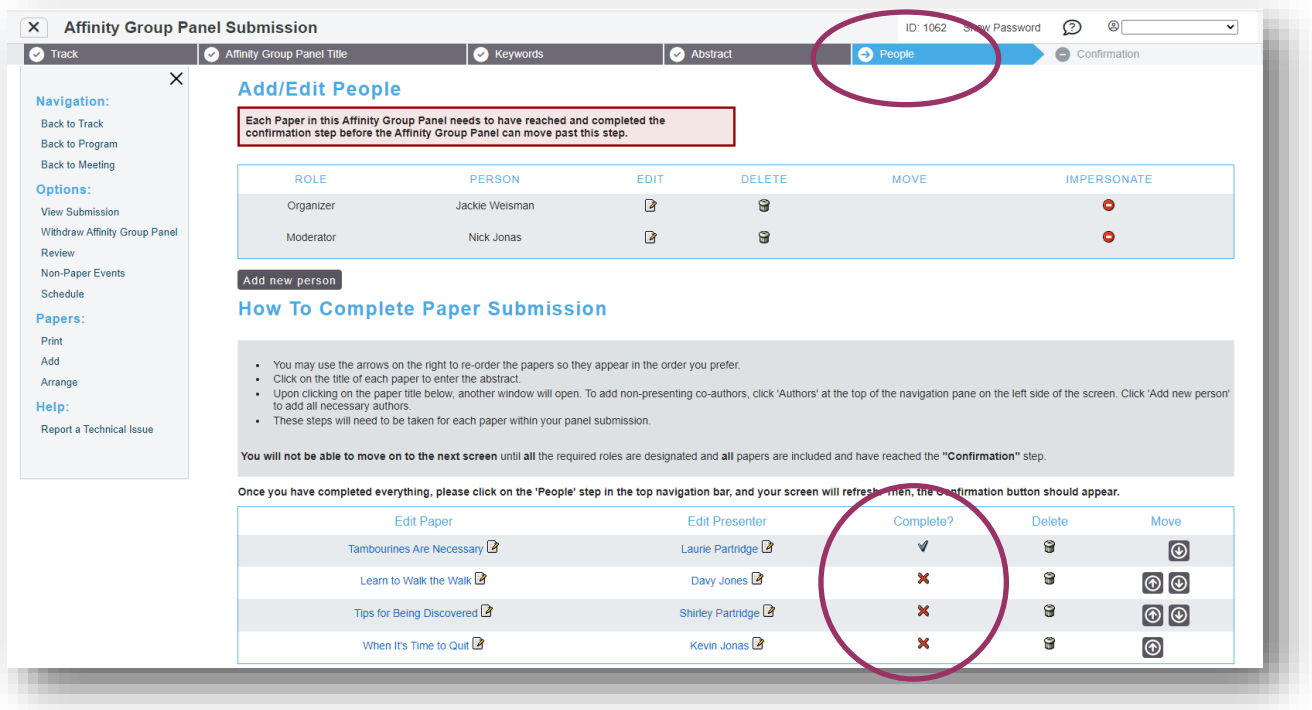

22. When **all forms** are complete, select 'Next step: Confirmation'.

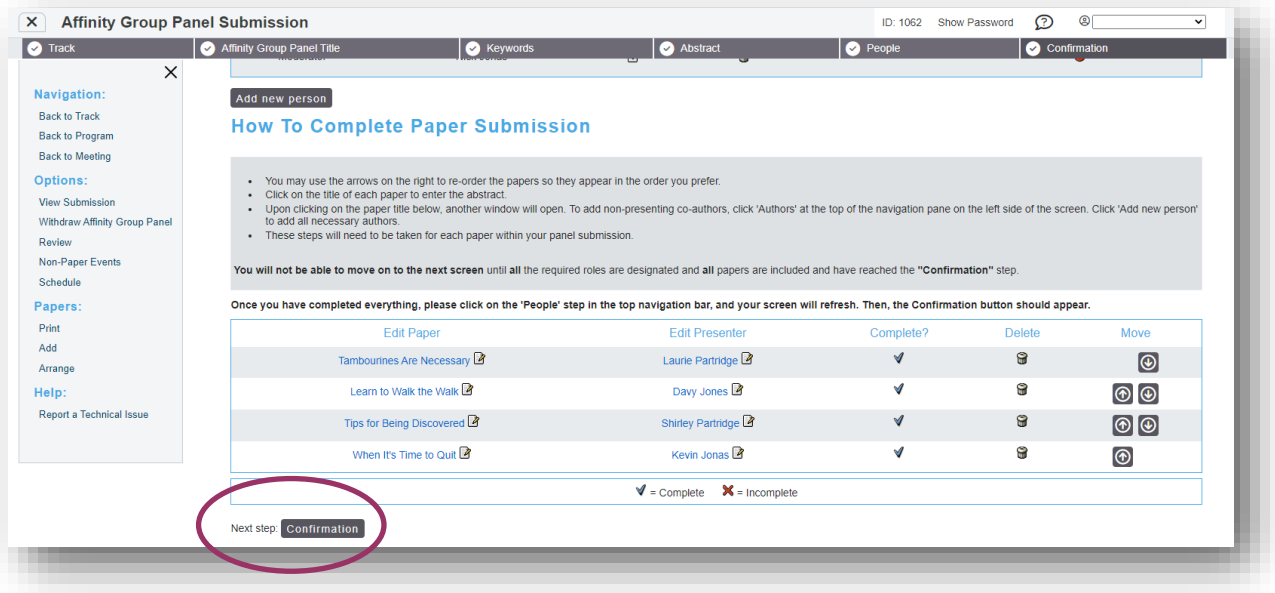

23. A confirmation page will appear and a copy will be sent to your email address. Please review for accuracy and make changes at any point prior to the deadline. To access the submission, use the link provided in the confirmation email.

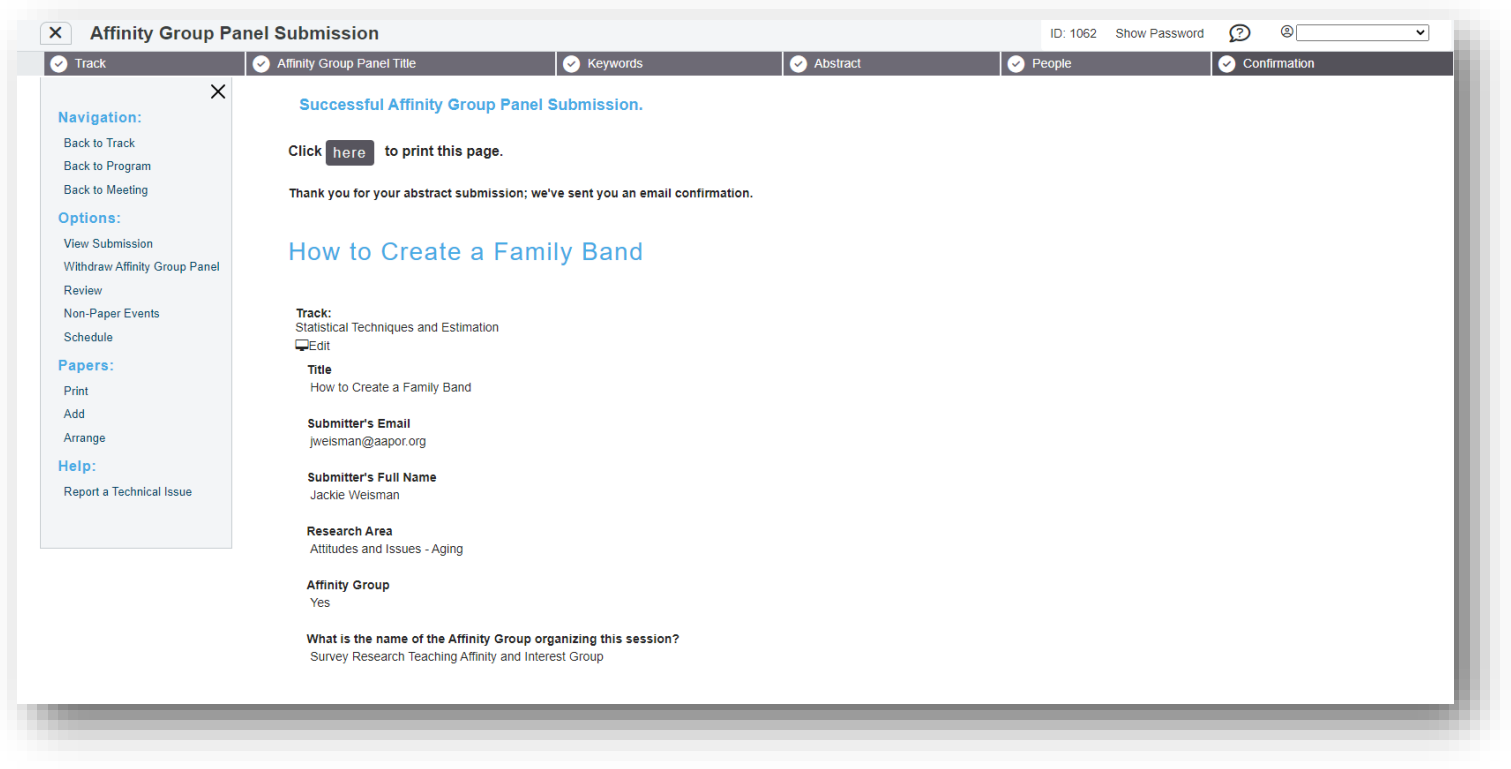

For any questions during the submission process, please contact:

**Ryan Green, Education Manager**

**rgreen@aapor.org**